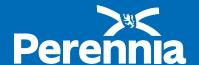

## PERENNIA'S NEW ONLINE PEST MANAGEMENT GUIDE TOOL

HOW TO GUIDE

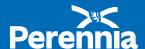

## Perennia's new online pest management guide

Welcome to Perennia's new online pest management guide tool! With this interactive, online tool, you will be able to access relevant and up-to-date information about pesticide options in an easy-to-use way.

To access the online tool, you can visit <a href="www.perennia.ca/">www.perennia.ca/</a>
<a href="mailto:online-pestmanagementguide">online-pestmanagementguide</a>. Here we are happy to welcome you to the new online tool.

To access a direct link to the online tool, please click on the green button.

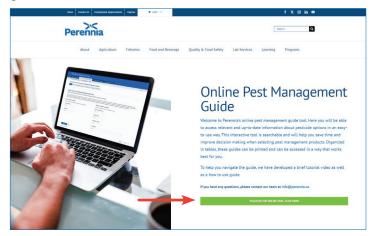

Once you click on the green button, you will arrive at the online tool. If you are a frequent user of the tool, we suggest you bookmark this page for easy access in the future. The URL for the direct link is www.perennia.ca/pest-guides/.

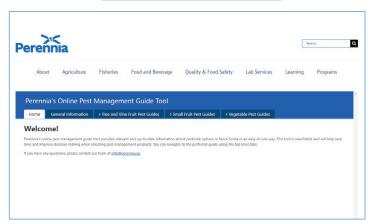

To navigate through the pest guide, you can use the toplevel menu. If you click on 'General Information' you will find information about pesticide handling and application as well as safety information.

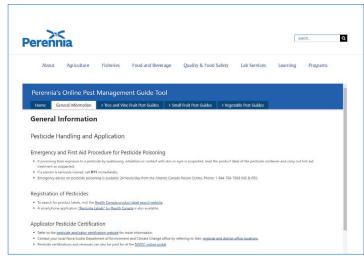

There are three categories in the top-level menu that you can choose from, including 'Tree and Vine Fruit Pest Guides,' 'Small Fruit Pest Guides' and 'Vegetable Pest Guides.'

For the purpose of this how-to guide, we will use the Vegetable Pest Guide as an example.

If you click on 'Vegetable Pest Guides' from the top-level menu, you will be redirected to that page. Here you have two options, you can select either 'Insects and Diseases' or 'Weeds.'

If you select 'Insects and Diseases', you are redirected to a page that has a set of tabs at the top. The default is to see all vegetables, but you can also select a specific vegetable. The benefit of selecting all is you can see products that are registered across multiple vegetables.

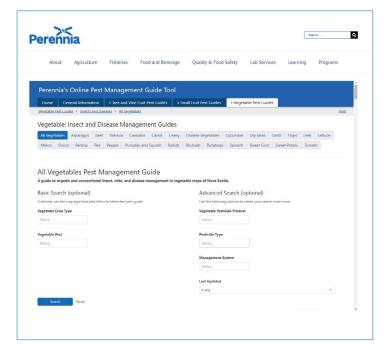

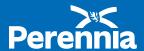

You can scroll down the screen to the table to view all results that are displayed to start.

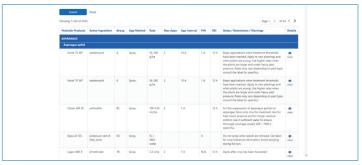

\*Please note, this is just a snapshot of some of the information. The full list will be available on the online guide.

Within the table, you can see that the categories include pesticide products, followed by active ingredient, group, application method, rate, maximum applications, application interval, pre-harvest interval, re-entry interval and some specific notes/restrictions and warnings.

There is also a details specific page. You can click on the 'eye' icon to view more information about that specific product.

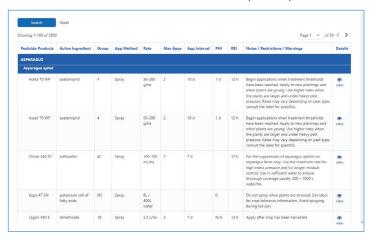

Now that you've seen some of the information in the table, let's review the search function. If you navigate back to the top of the screen, you will see the search options.

In the basic search function, you can select the 'Vegetable Crop Type' as well as select 'Vegetable Pest.' You can put in your options and then press search to see your results.

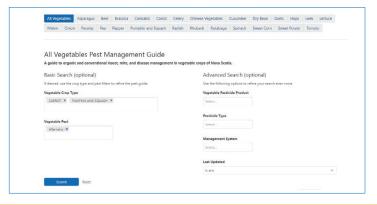

Your results will appear in the table and will be narrowed down based on your entries. In this example, these are relevant to the crop types carrot and pumpkin and squash and the vegetable pest Alternaria only.

First you will see that carrot shows up.

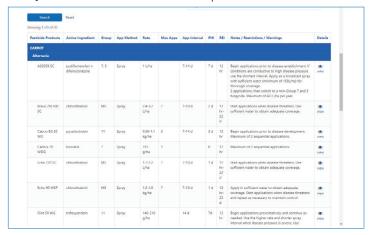

And if you scroll down, you will see the results for pumpkin and squash.

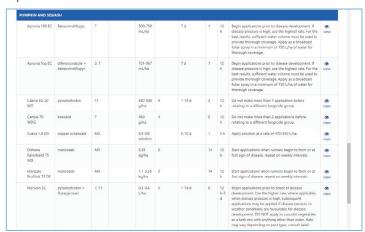

If you are interested in an advanced search, you can scroll back to the top and hit the reset button.

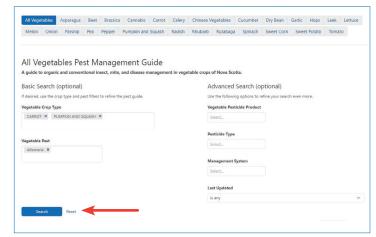

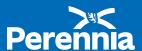

In the advanced search, you can search for vegetable pesticide products, the pesticide type, the management system as well as when the product was last updated.

Please note, that both the basic and advanced search functions are optional.

Once the search results are displayed, you can sort the tables by the categories at the top, just by clicking on one category.

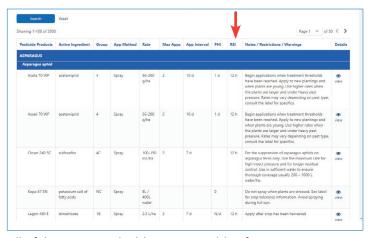

All of the pages and tables are printable. If you navigate to the top of the page, you will see that there is a Print option so these can be printed for your use at any time.

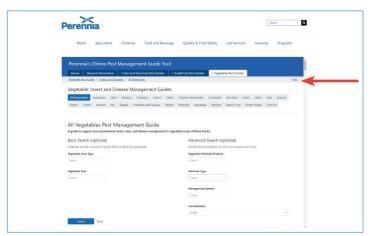

We hope you find this new online tool helpful in making decisions about your pest management.

If you have any questions, please contact our team at info@perennia.ca.